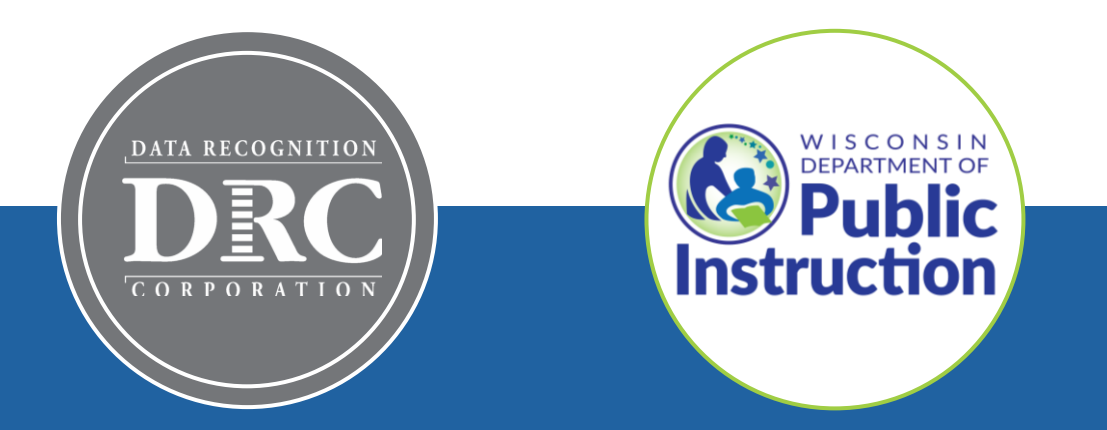

# **DRC INSIGHT Technology Training Wisconsin Forward Exam**

**Video 4: Central Office Services (COS) and Service Devices (COS-SD)** Overview, Installation, Configuration, and Management

November 2023

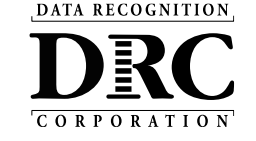

## **Technology Training Overview**

### **Technology Training is broken into separate shorter videos:**

- 1. Key Dates and Key Changes
- 2. DRC INSIGHT System & Network Requirements
- 3. DRC INSIGHT Solution Overview
- **4. Central Office Services (COS) and Service Devices (COS-SD) Installing, Configuring, and Managing COS**
- 5. Testing Device Preparation Recommendations
- 6. Support and Troubleshooting Resources

### **Accessing these presentations:**

The recorded presentations are posted to YouTube: [https://www.youtube.com/@wiprojectmanage](https://www.youtube.com/@wiprojectmanagement3061/videos) [ment3061/videos](https://www.youtube.com/@wiprojectmanagement3061/videos)

Links to each video and a PDF of associated slides can be found in the DRC INSIGHT Portal (General Information > Documents), or at the WI DPI website here: [https://dpi.wi.gov/assessment/forward/technol](https://dpi.wi.gov/assessment/forward/technology#tech%20trainings) [ogy#tech%20trainings](https://dpi.wi.gov/assessment/forward/technology#tech%20trainings)

## **Central Office Services (COS) Application**

- Use COS to create, monitor and maintain COS Configurations
- COS Configurations establish for **testing devices** the association of available **testing programs** and **where testing devices get test content**

COS Service Devices *provide* local content hosting services to the COS Configuration

If COS Service Device is not included or is unavailable for more than 4 hours, content comes from DRC.

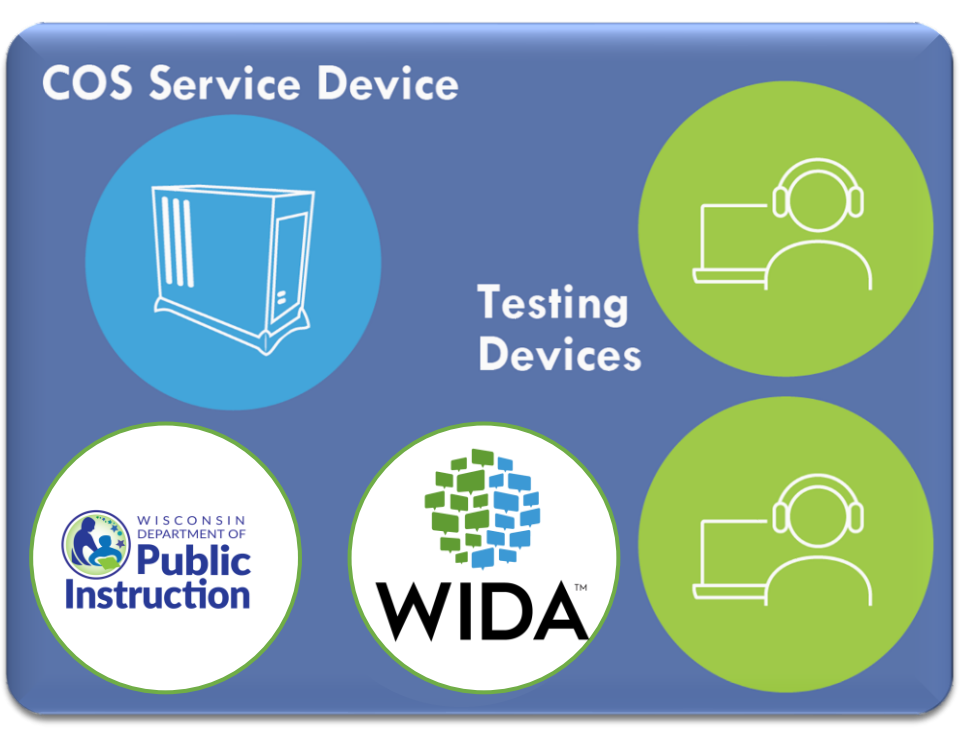

**COS Configuration**

Devices with a DRC INSIGHT Secure Application are *registered* to the COS Configuration

**DATA RECOGNITION** 

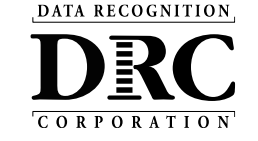

## **COS Service Device Overview**

- Content Hosting service
- Installers are on DRC INSIGHT Portal (My Applications > General Information > Downloads)
- Auto-updates to new version
- Pool of COS Service Device delivers basic load balancing
- Supports content hosting of multiple DRC INSIGHT testing programs (e.g. Forward Exam & WIDA)

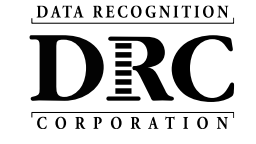

# **Benefits of Using a COS Service Device**

- Provides additional test security
	- Requires testing devices to be on the same network as the Service Device during the assessment
- Hosts testing content closer to the student
- Reduces wide-area network and/or Internet bandwidth
- Offers more consistent experience across sites
	- Especially for assessments with audio, images, and video
- Addresses equity concerns around delivering equivalent student experiences

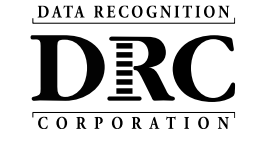

## **DRC INSIGHT Technology Setup**

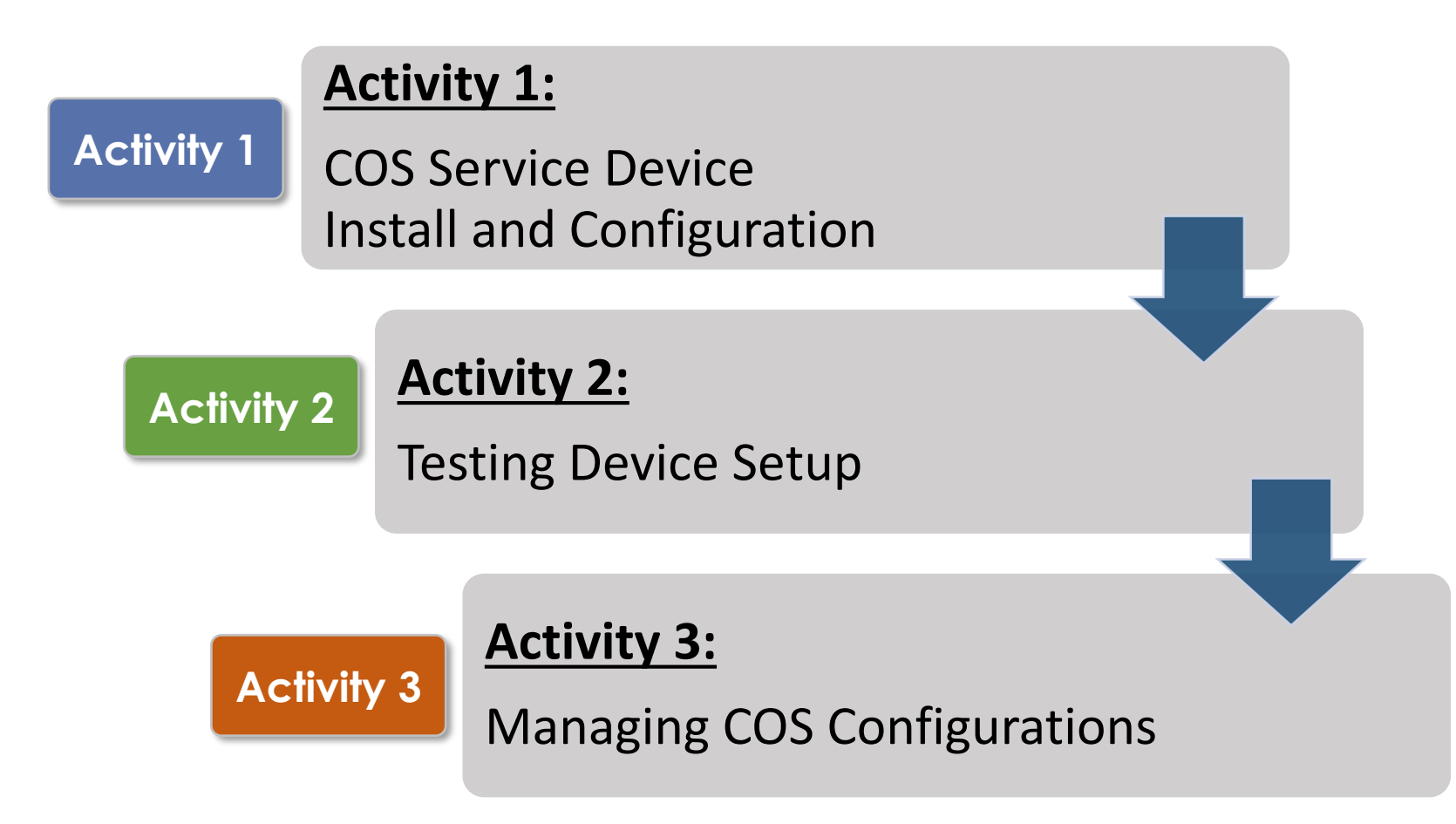

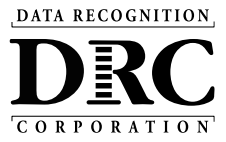

#### **Activity 1 Activity 1**

Install a New COS Service Device

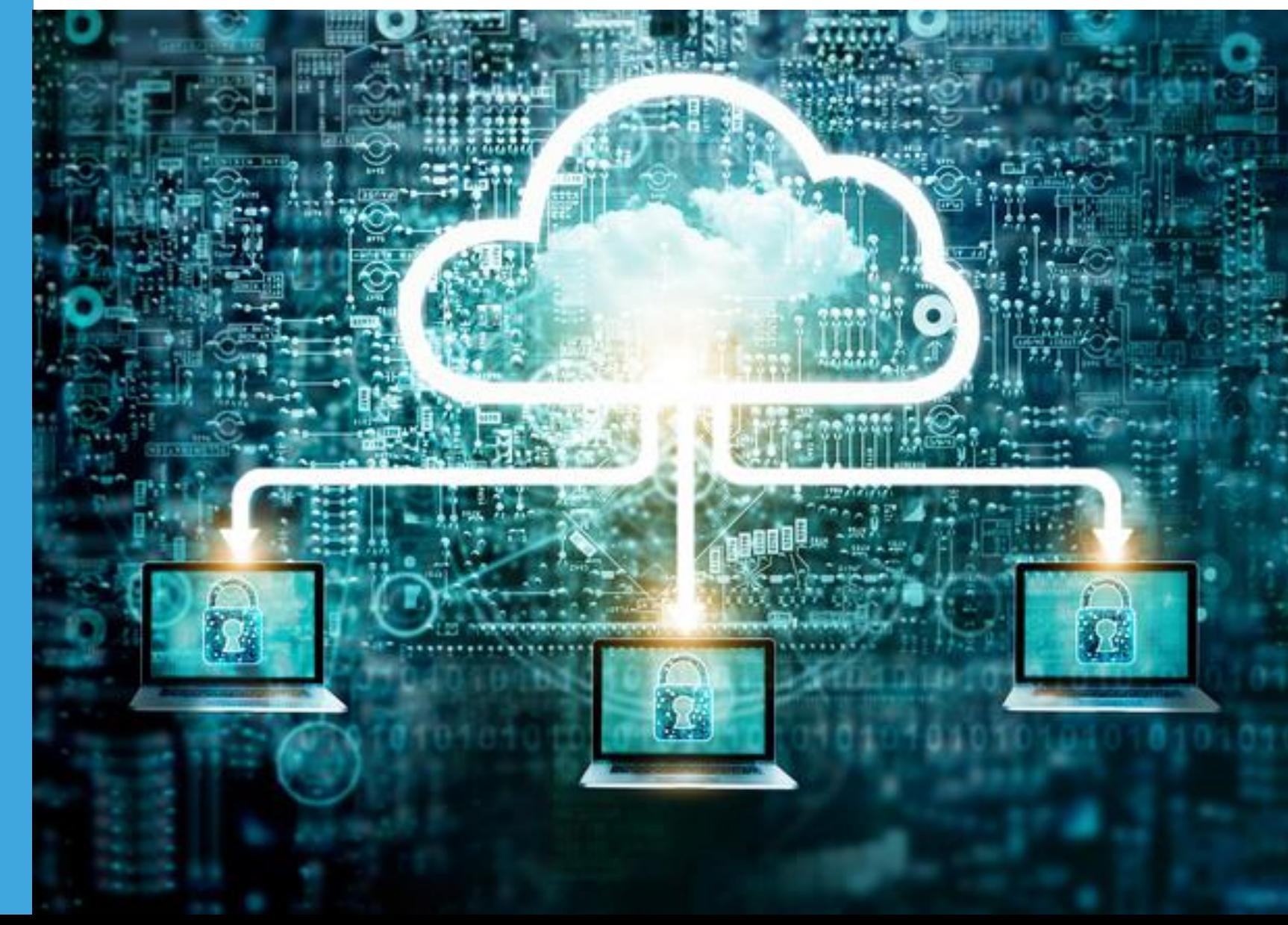

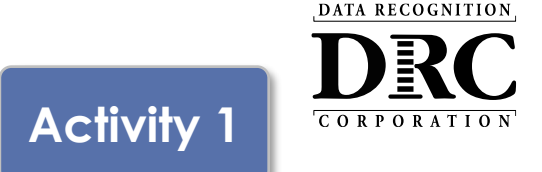

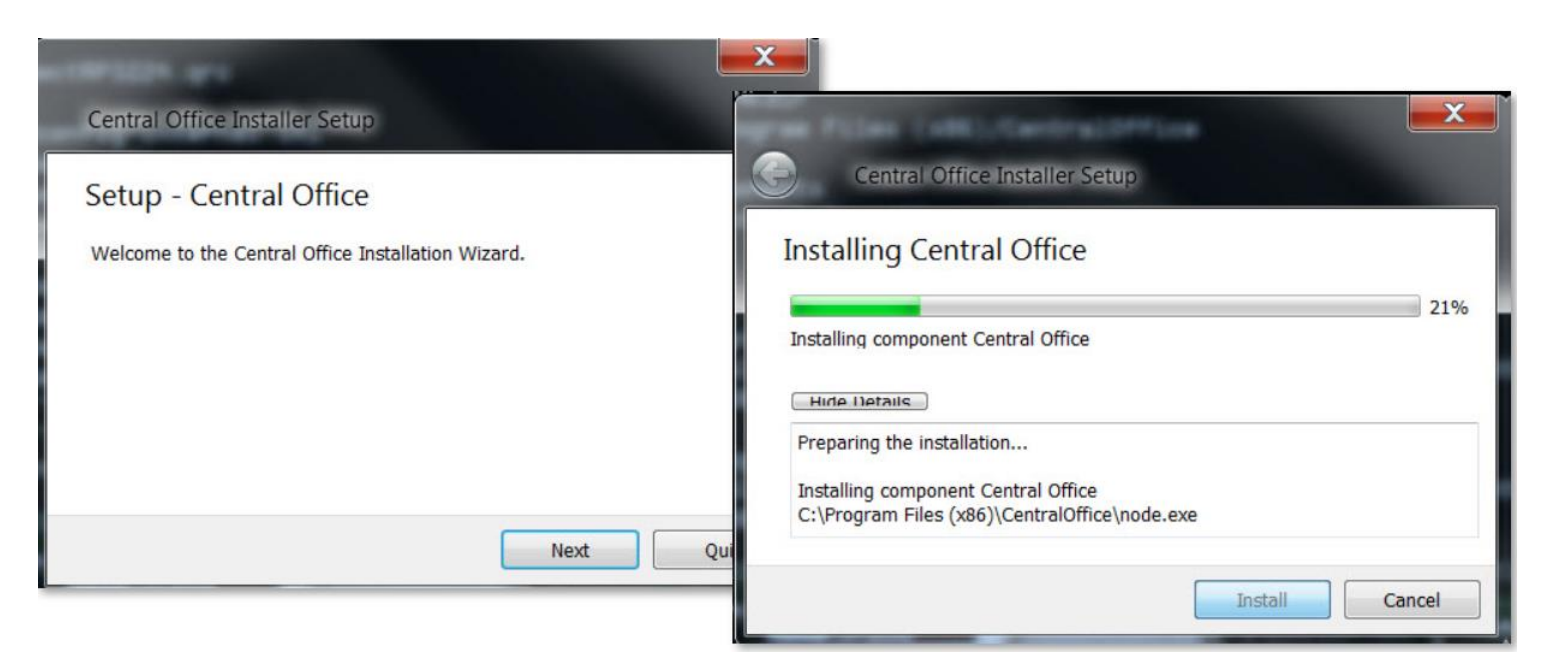

- Identify a device with a supported operating system
- DRC recommends a dedicated device for improved scalability
- Download and launch the installer to begin the wizard install process
- When prompted, it is recommended to use the default locations

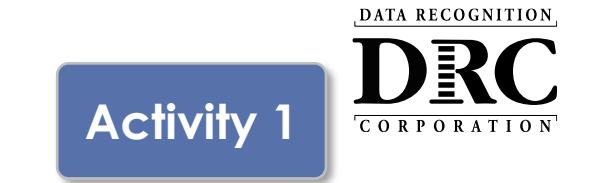

# **2. Installing a New COS Service Device**

### • Configure Service Ports

- Specify the base port (usually the default value of 55222 will work)
- After entering the base port, the install automatically selects consecutively numbered ports
- Test Service Ports
	- Click "Test" to verify port availability
	- Click "OK" and "Next" (or "Cancel" to exit the installation)

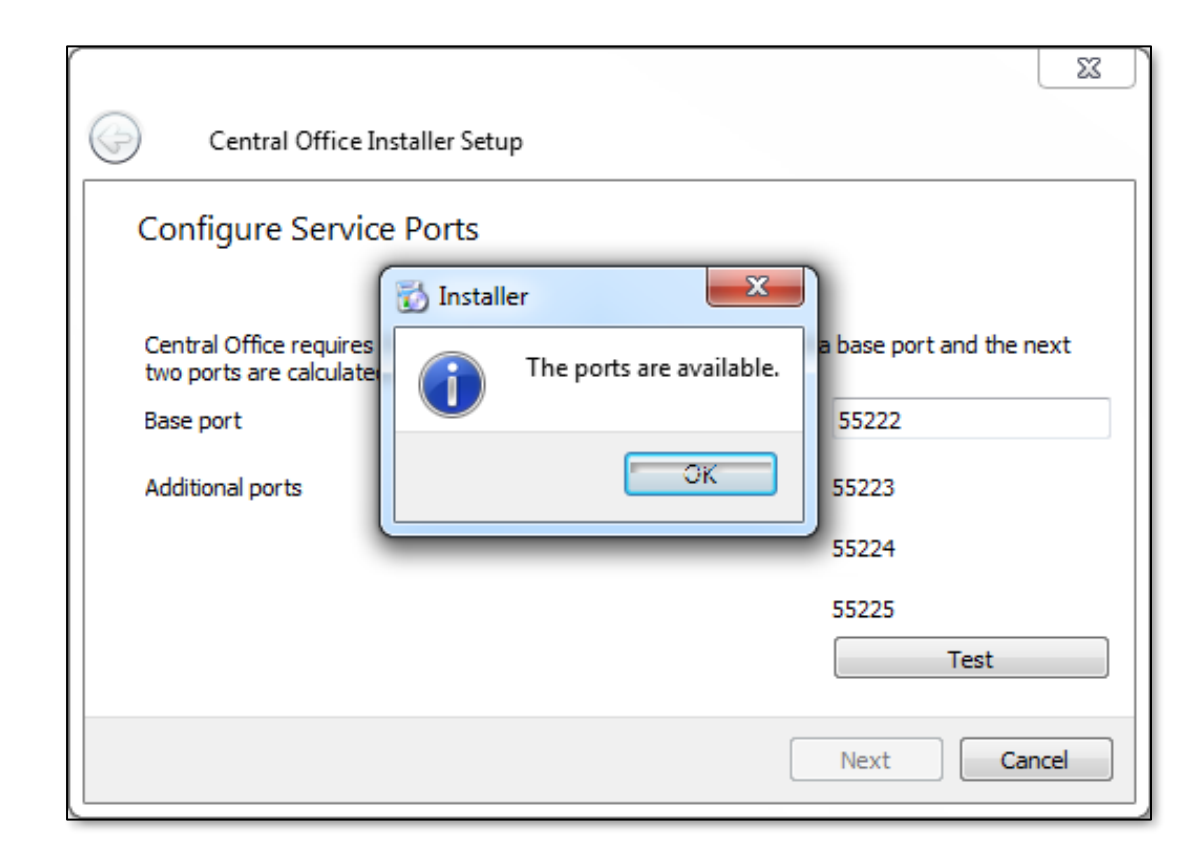

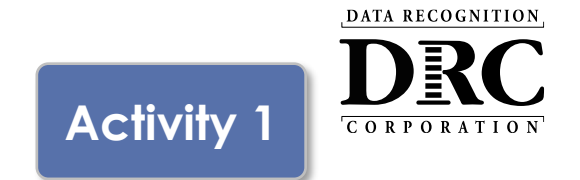

The "Completing the Central Office Wizard" window appears

- Save the URL that displays in this window
- The URL can be used to resume the process, if necessary, without re-installing the COS Service Device

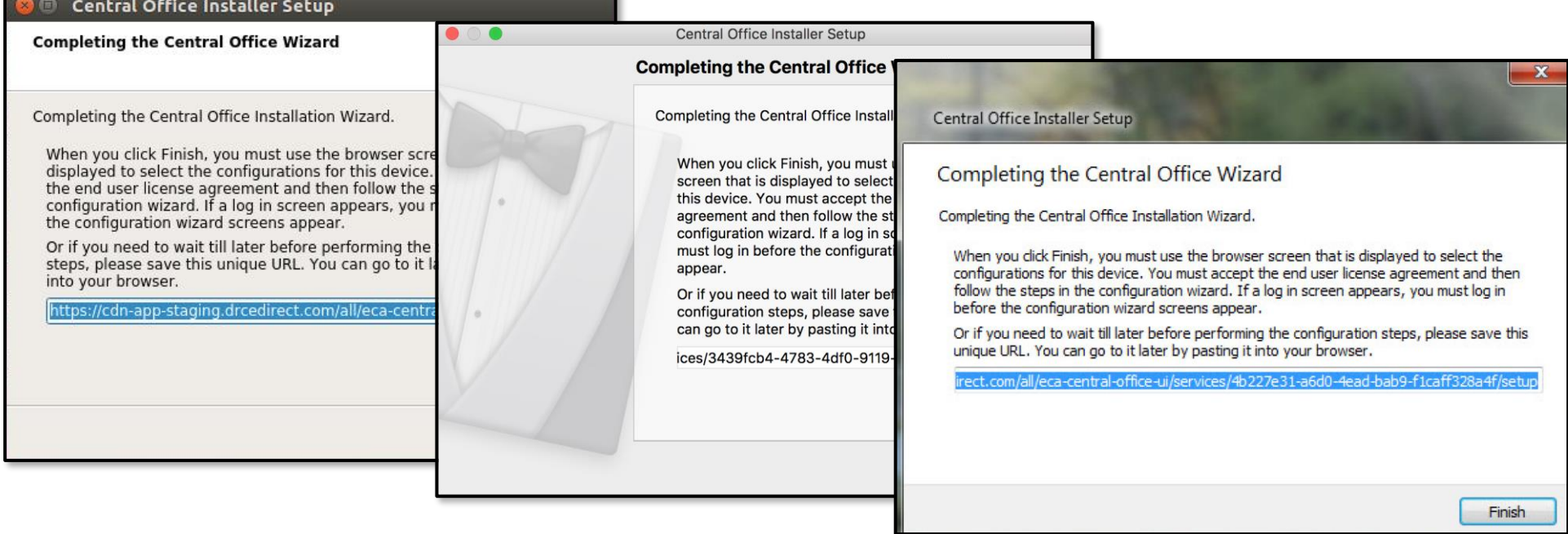

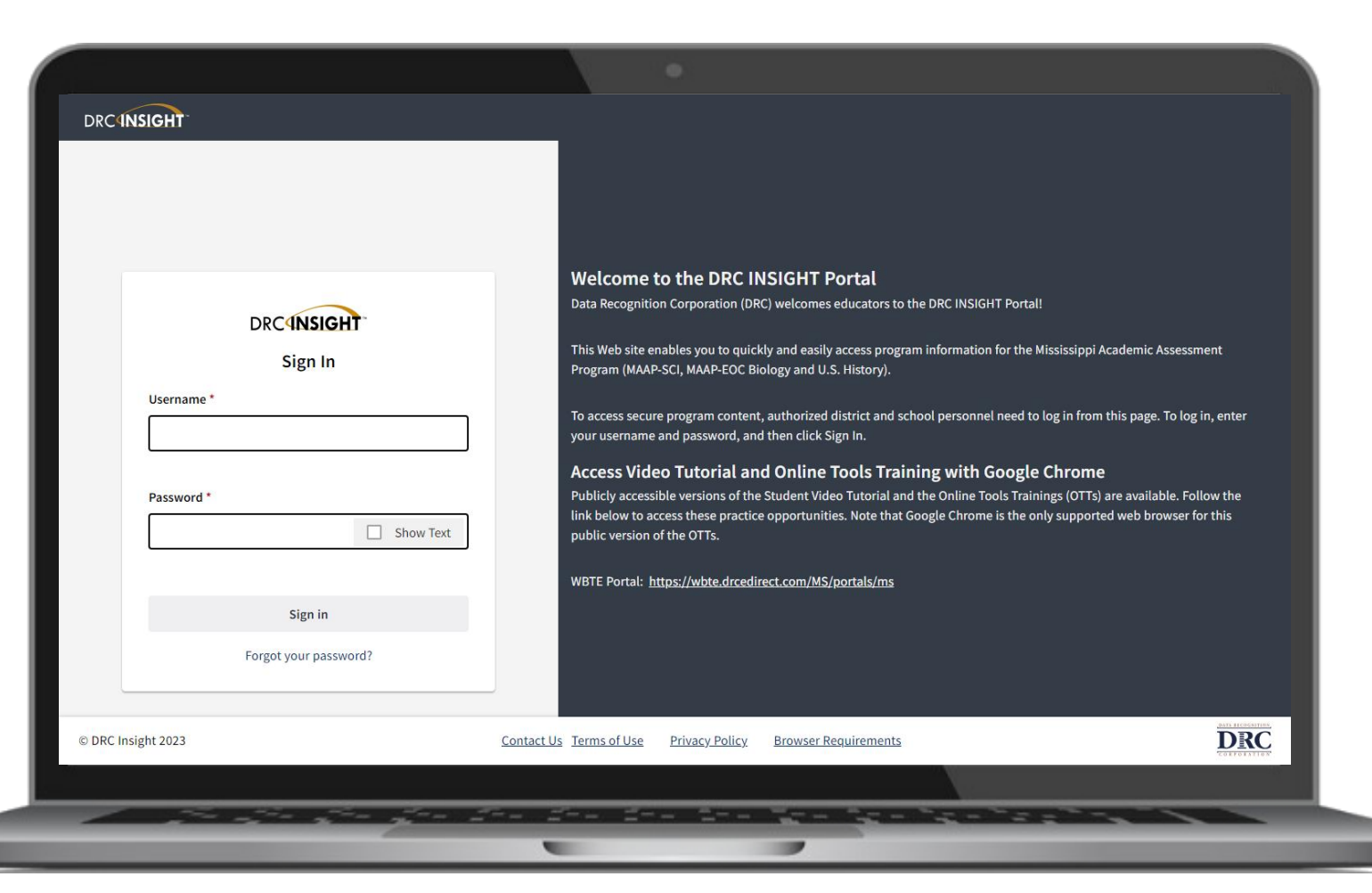

• The installation wizard will automatically launch the DRC INSIGHT Portal

DATA RECOGNITION

**CORPORATION** 

• If you are not already signed in, the login window displays

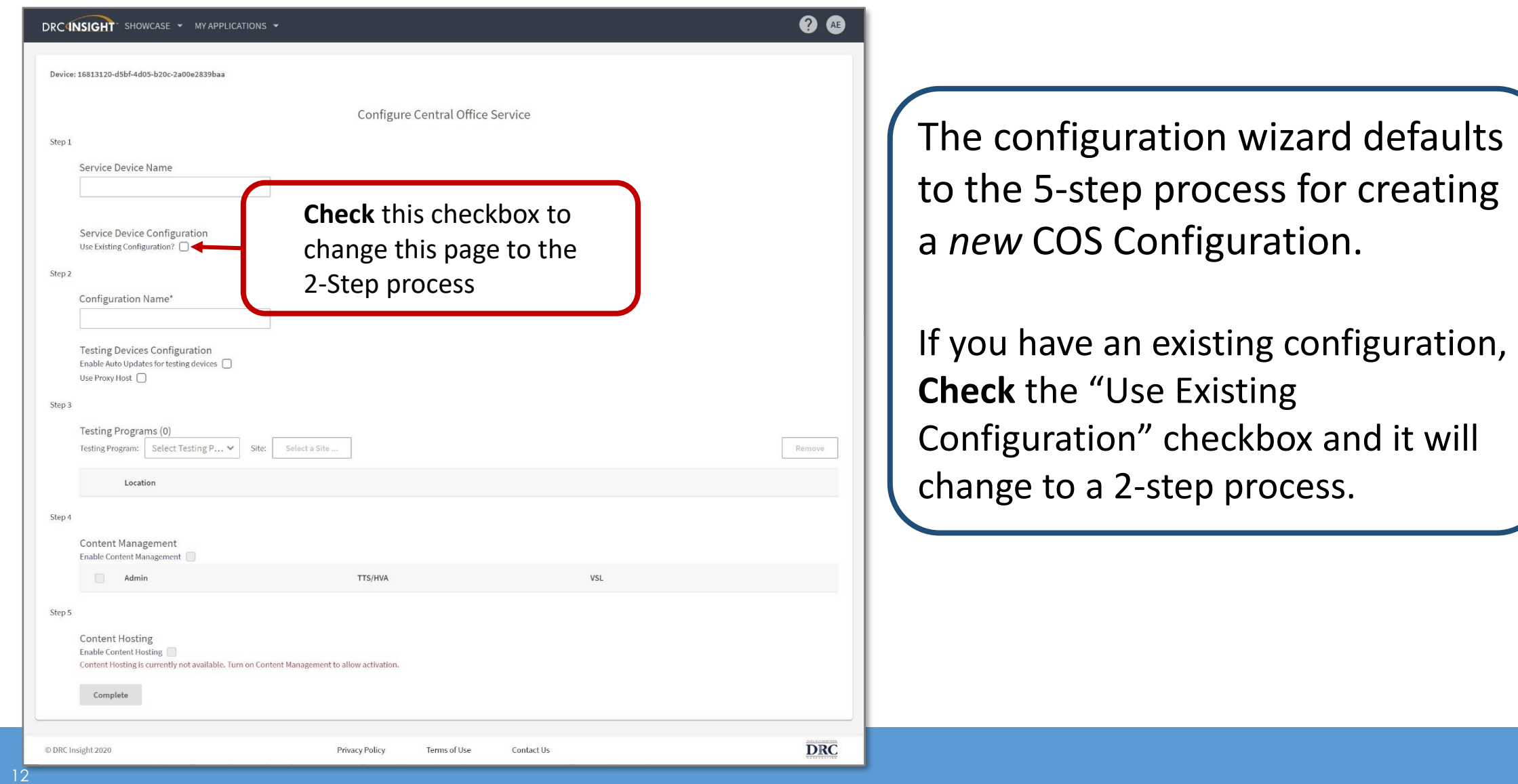

DATA RECOGNITION

CORPORATION

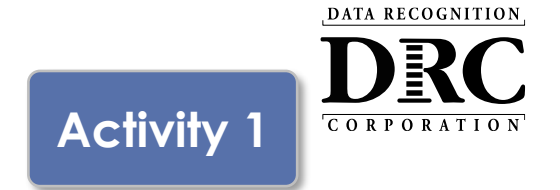

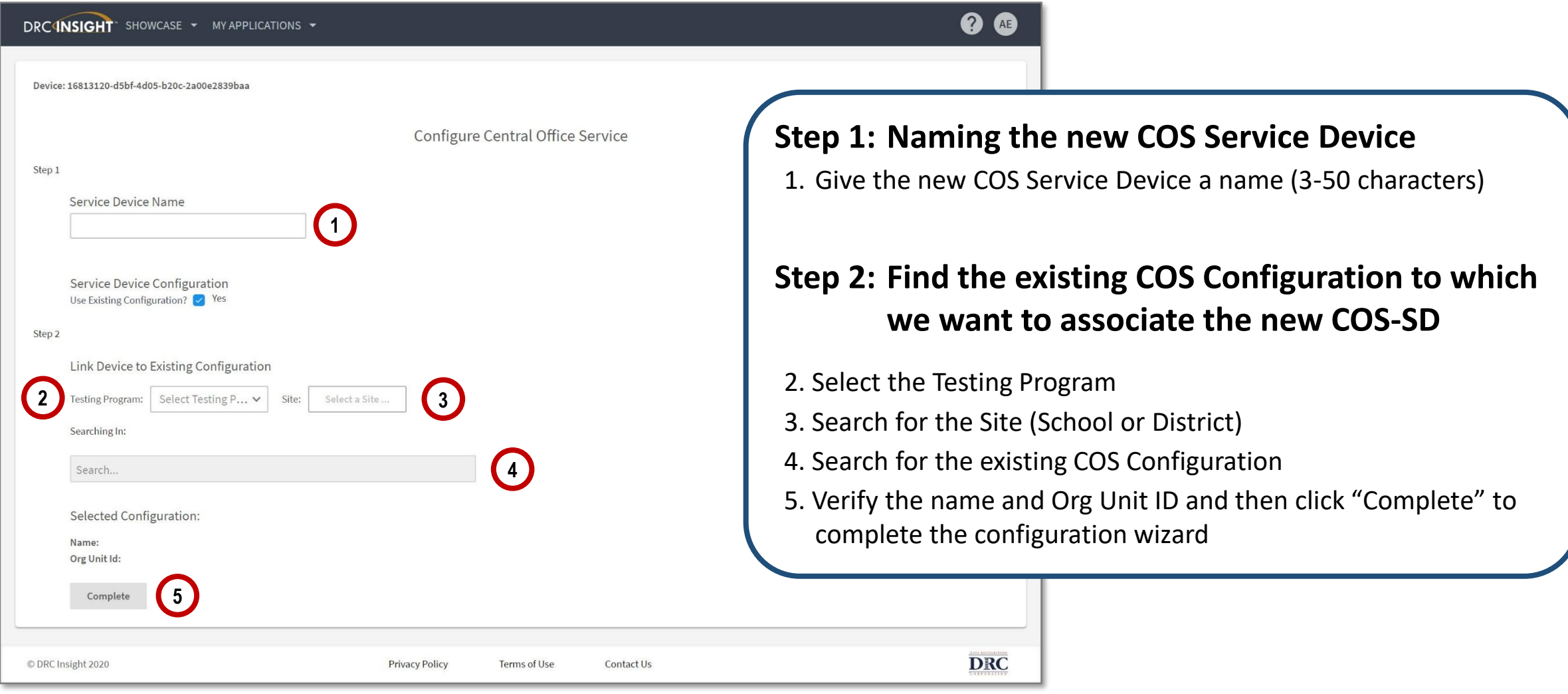

## **COS Dashboard Activity 1**

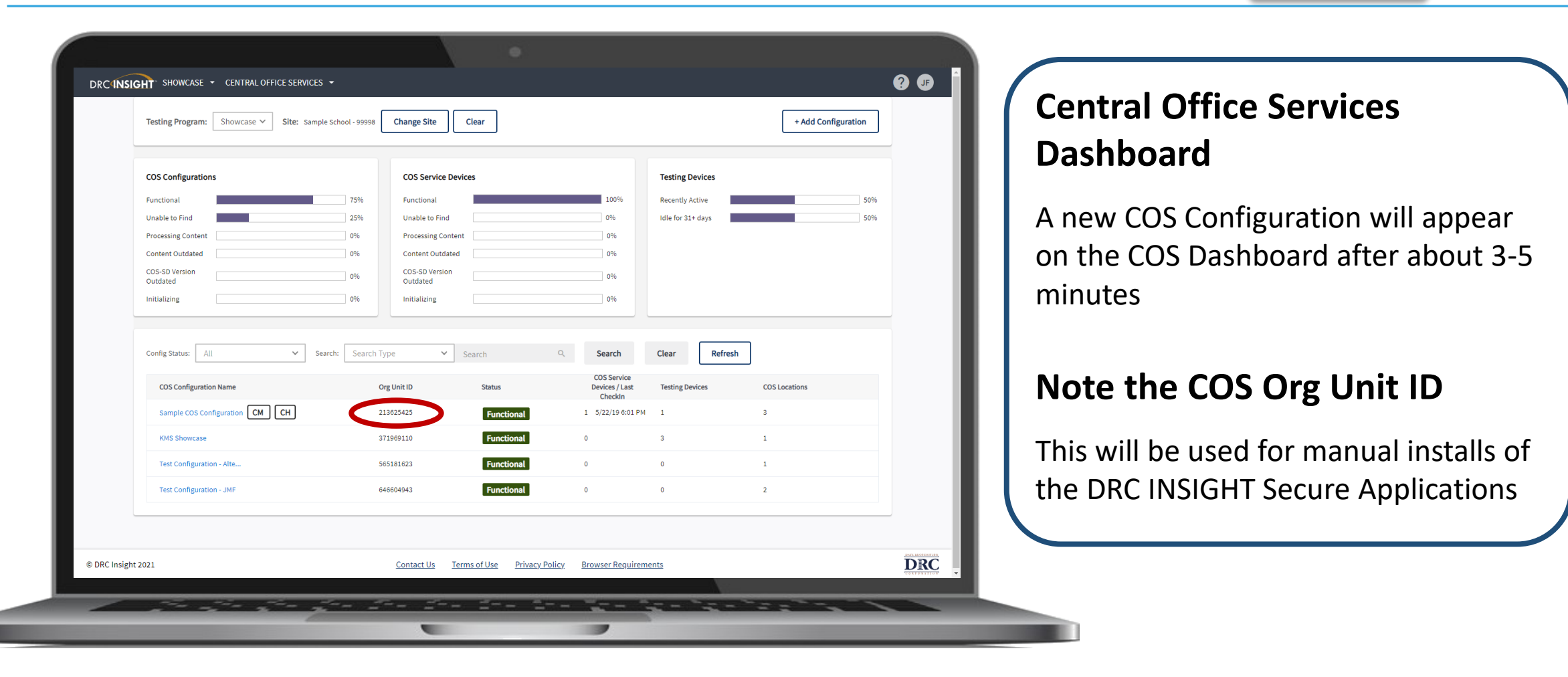

DATA RECOGNITION

CORPORATION

## **COS Service Device Decision Guide Activity 1**

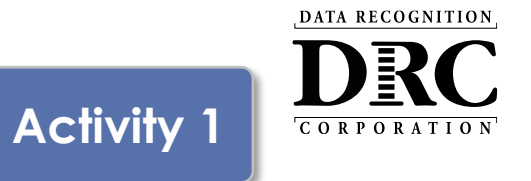

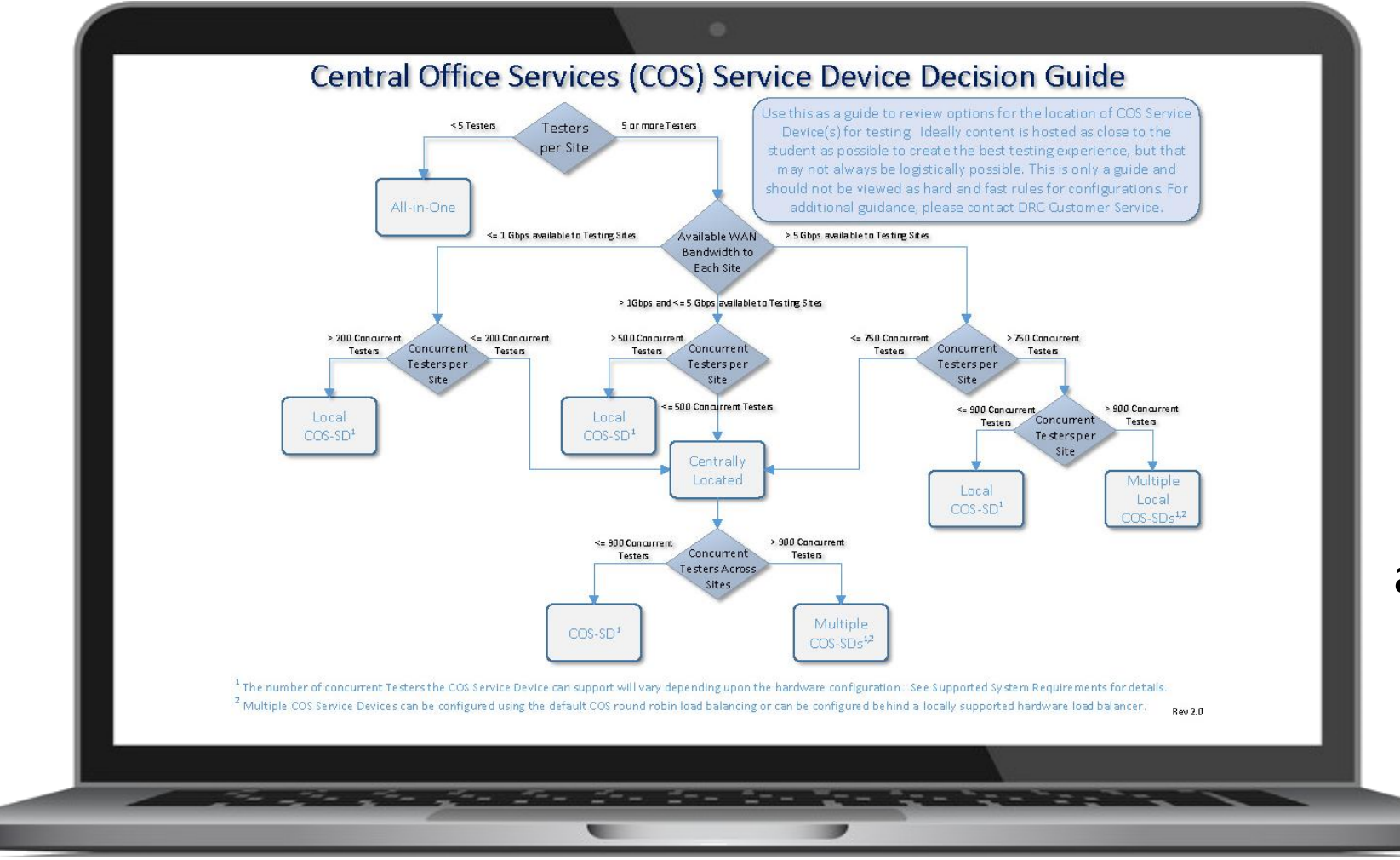

### Helps answer: **"Where should the COS Service Device be located?"**

Location *guidance* based on testing population and available network capacity.

# **Testing Site Capacity Estimator Maching Activity 1**

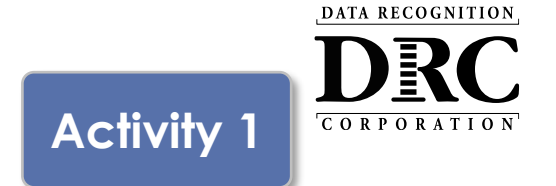

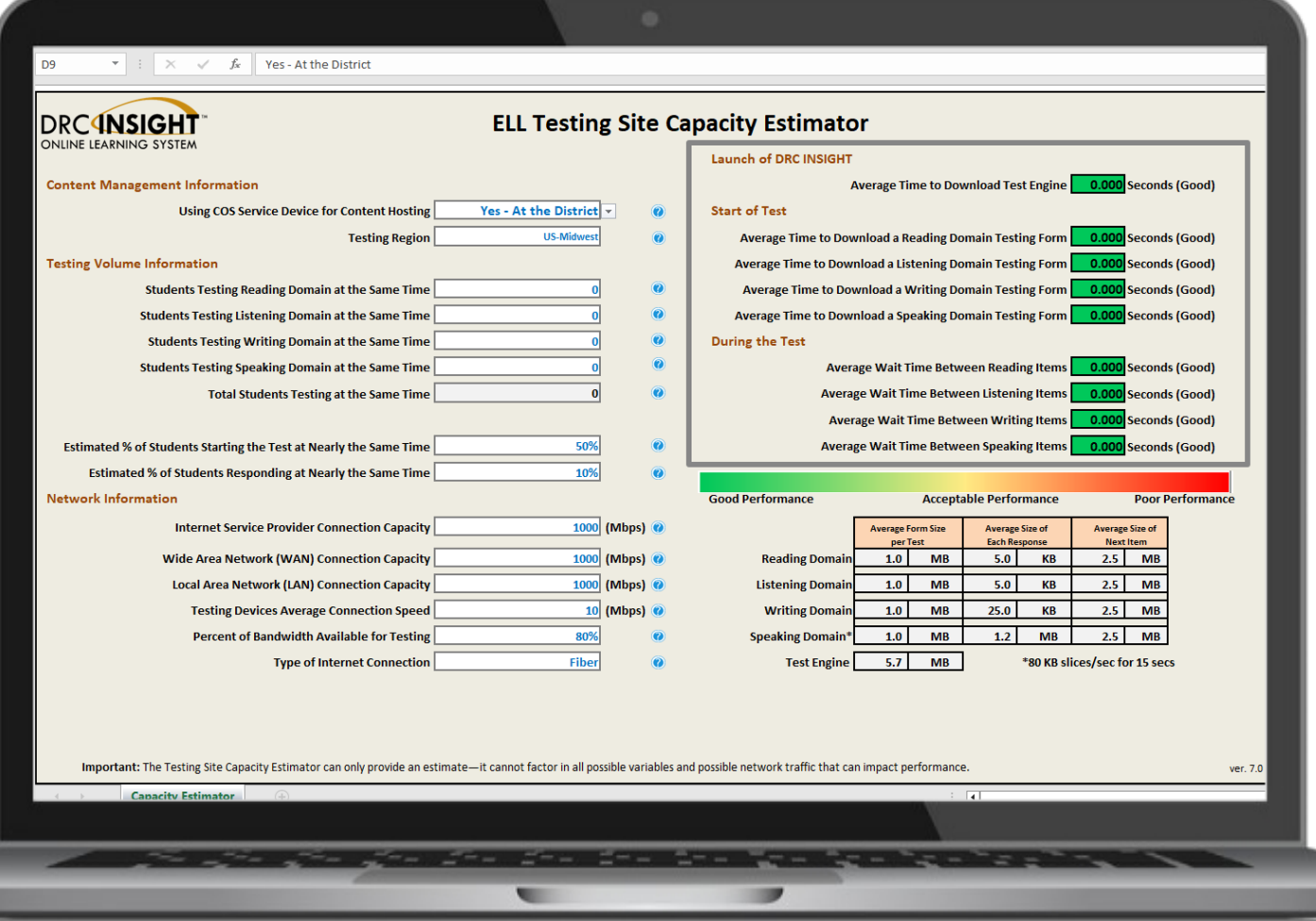

The **Testing Site Capacity Estimator** is a tool built in Excel that assists site planning by factoring in site variables and showing how they may impact performance and students' testing experience.

#### Available in 2 locations:

1. DRC INSIGHT Portal

My Applications  $\rightarrow$  General Information  $\rightarrow$  Downloads

#### 2. WI DPI Website:

https://dpi.wi.gov/assessment/forward/technology# **requirements** 

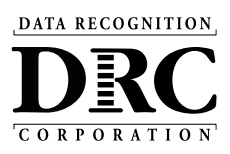

### **Activity 2 Activity 2**

## Testing Device Setup

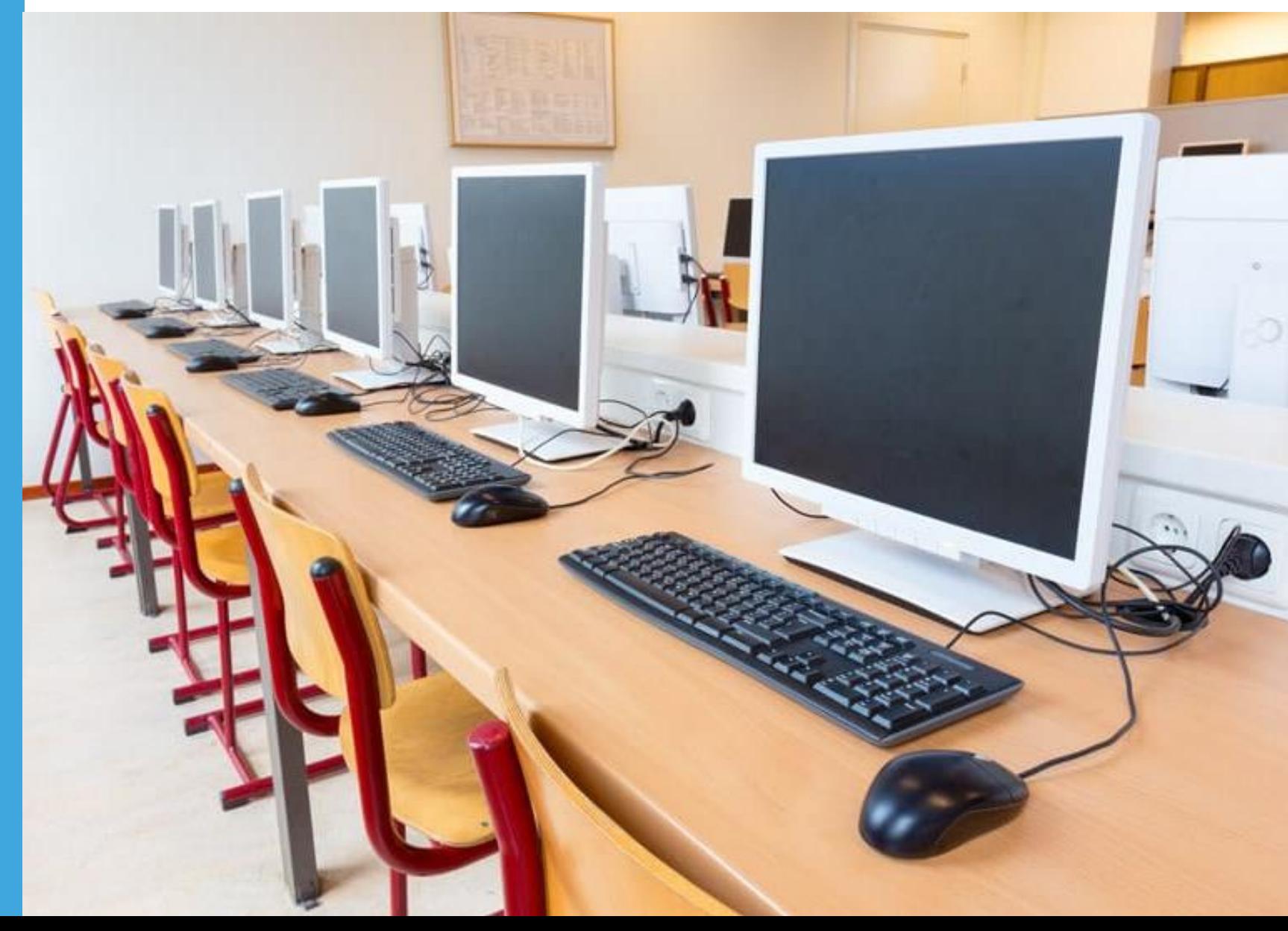

# **Installing DRC INSIGHT Secure Applications | Activity 2**

DRC INSIGHT Secure Applications are installed on each testing device

This software can be manually installed on each testing device or mass distribution solutions can be used to install on a group of testing devices

DATA RECOGNITION

CORPORATION

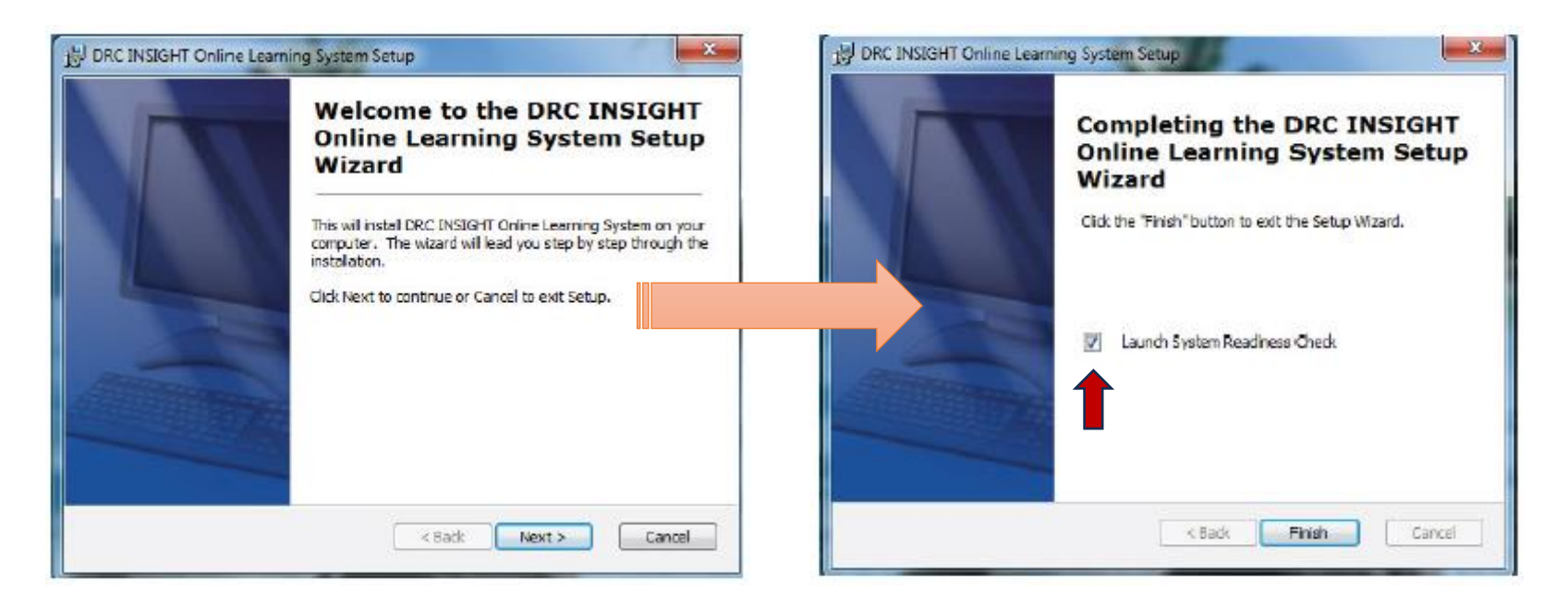

# **DRC INSIGHT System Readiness Check Activity 2**

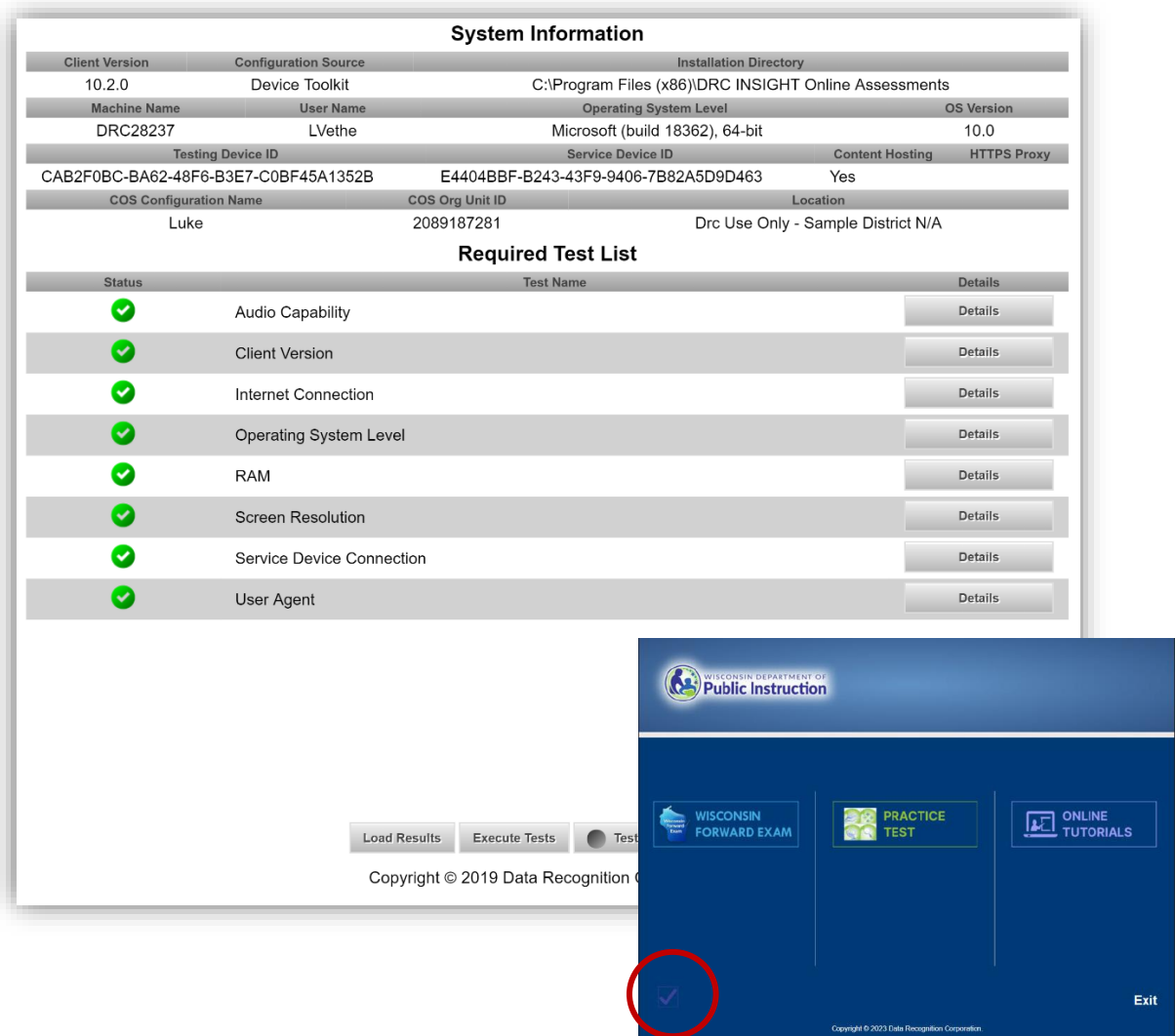

• **Verifies that each testing device meets the minimum system requirements for testing** 

DATA RECOGNITION

- Ensures testing device is operating properly prior to testing
- Limits delays on the day of testing
- Want to see green checkmarks
	- If yellow, click Details to see warning and resolve
	- If red, the device cannot be used for testing. Issues must be resolved.
	- To perform manually from a testing device, launch the INSIGHT Secure Application and click faint checkmark in bottom left corner
		- Enter **7745**

# **Installing DRC INSIGHT Secure Applications Activity 2**

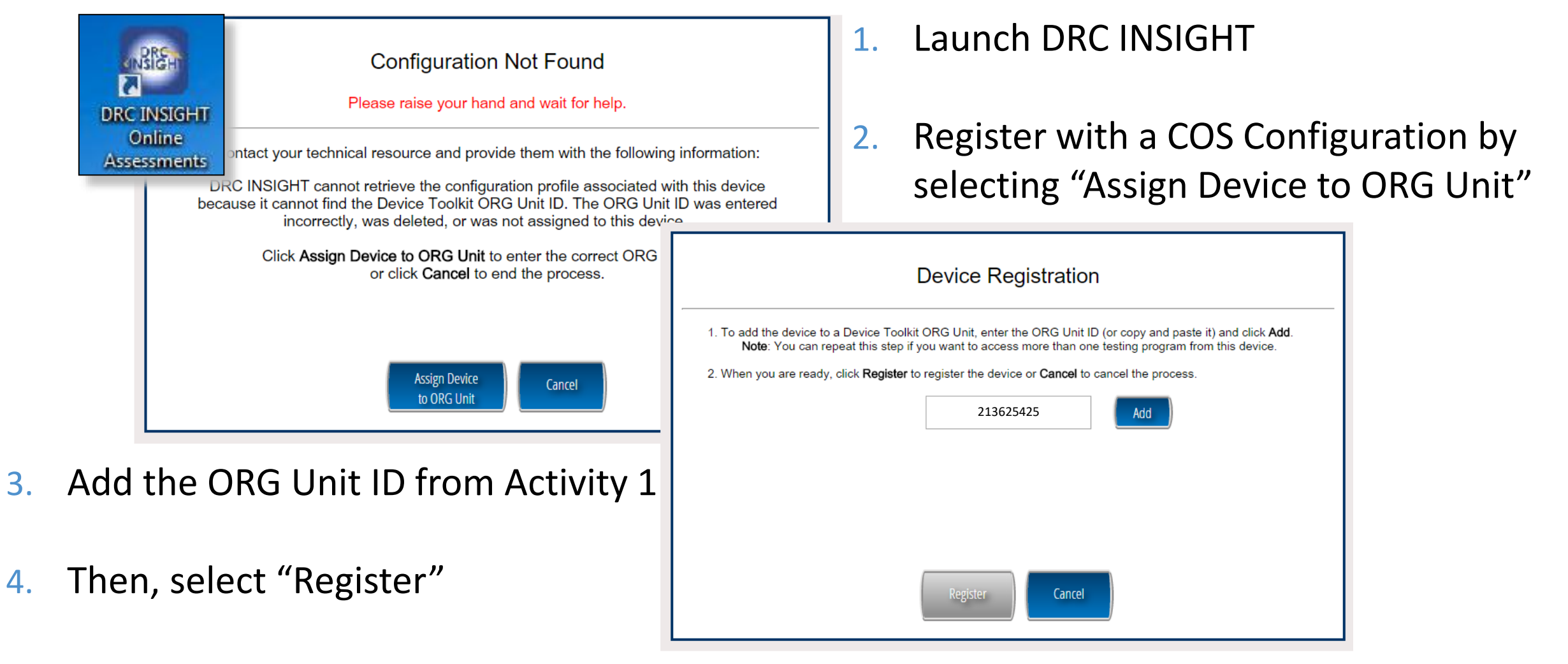

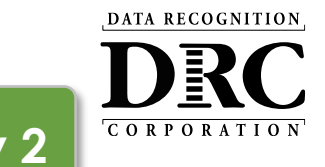

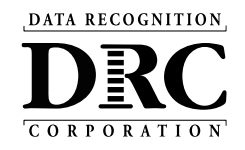

#### **Activity 3 Activity 3**

### Managing COS **Configurations**

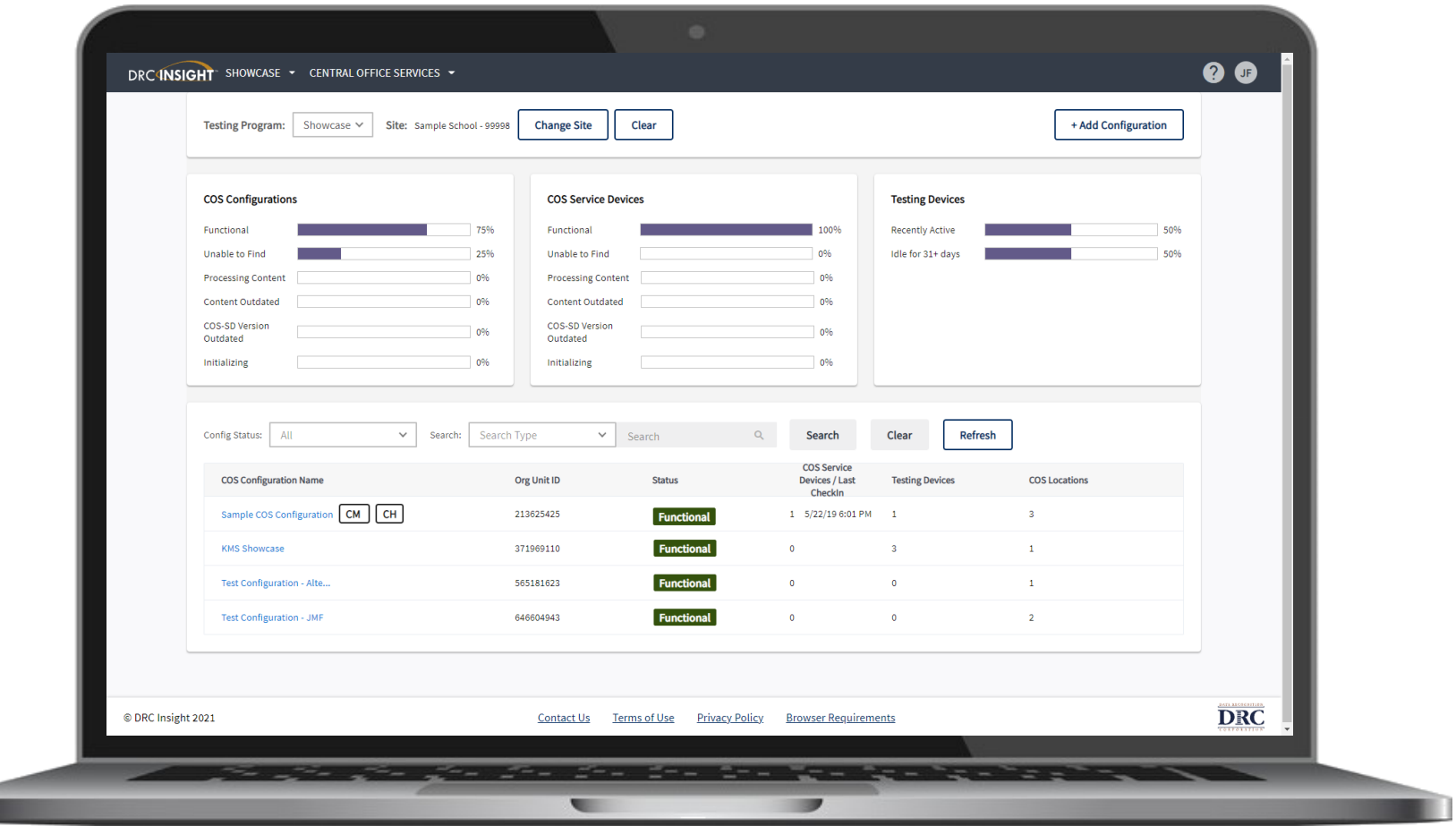

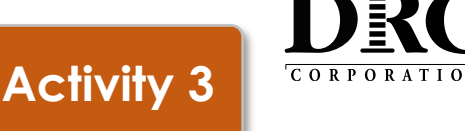

DATA RECOGNITION

COS Configurations are managed from the COS Dashboard

- Use **Locations** to manage testing program
- Use **Content Management**  to manage content hosted by the COS Configurations
- Manage Devices in COS Configurations

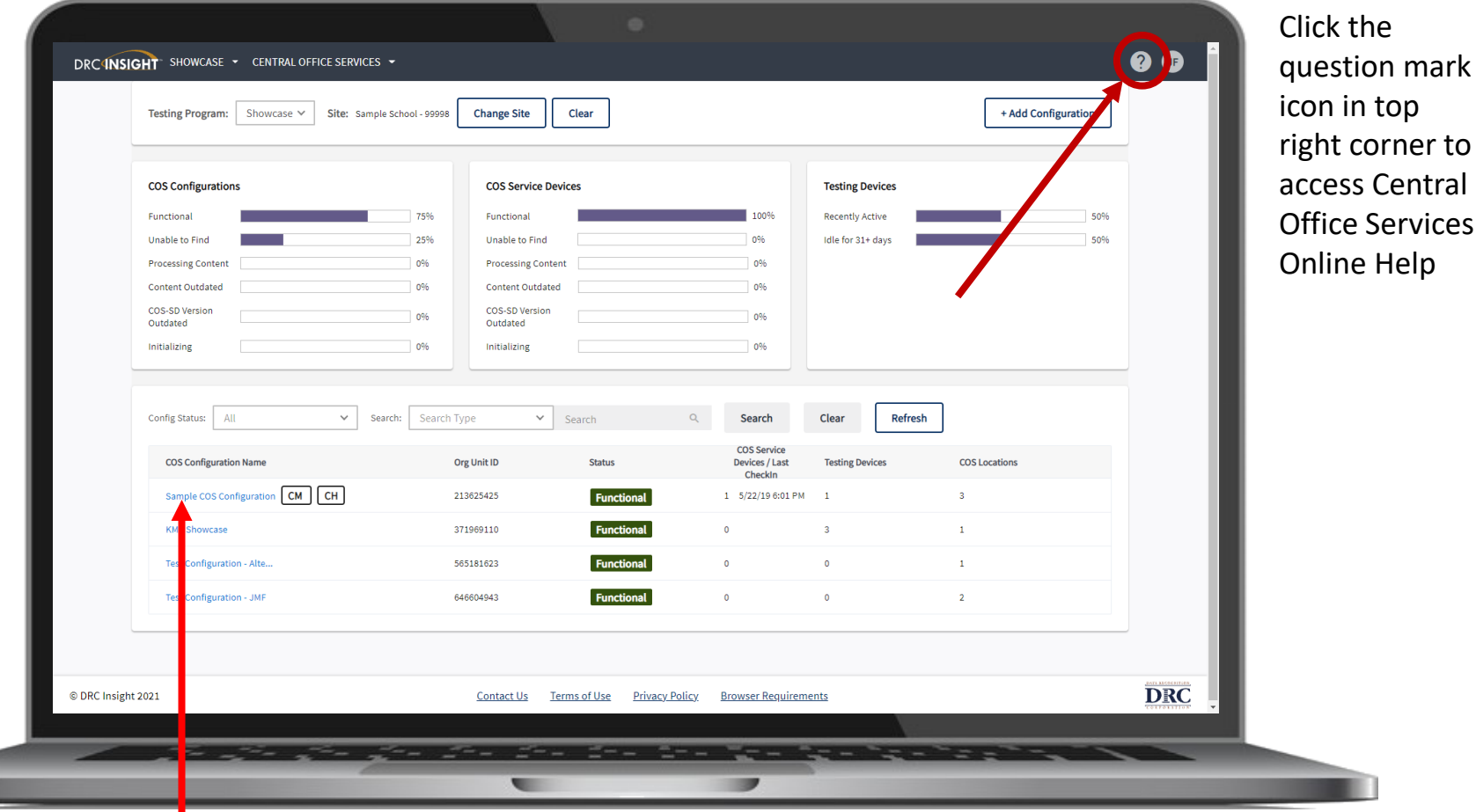

Select COS Configuration name

### **Central Office Services Embedded Online Help Activity 3**

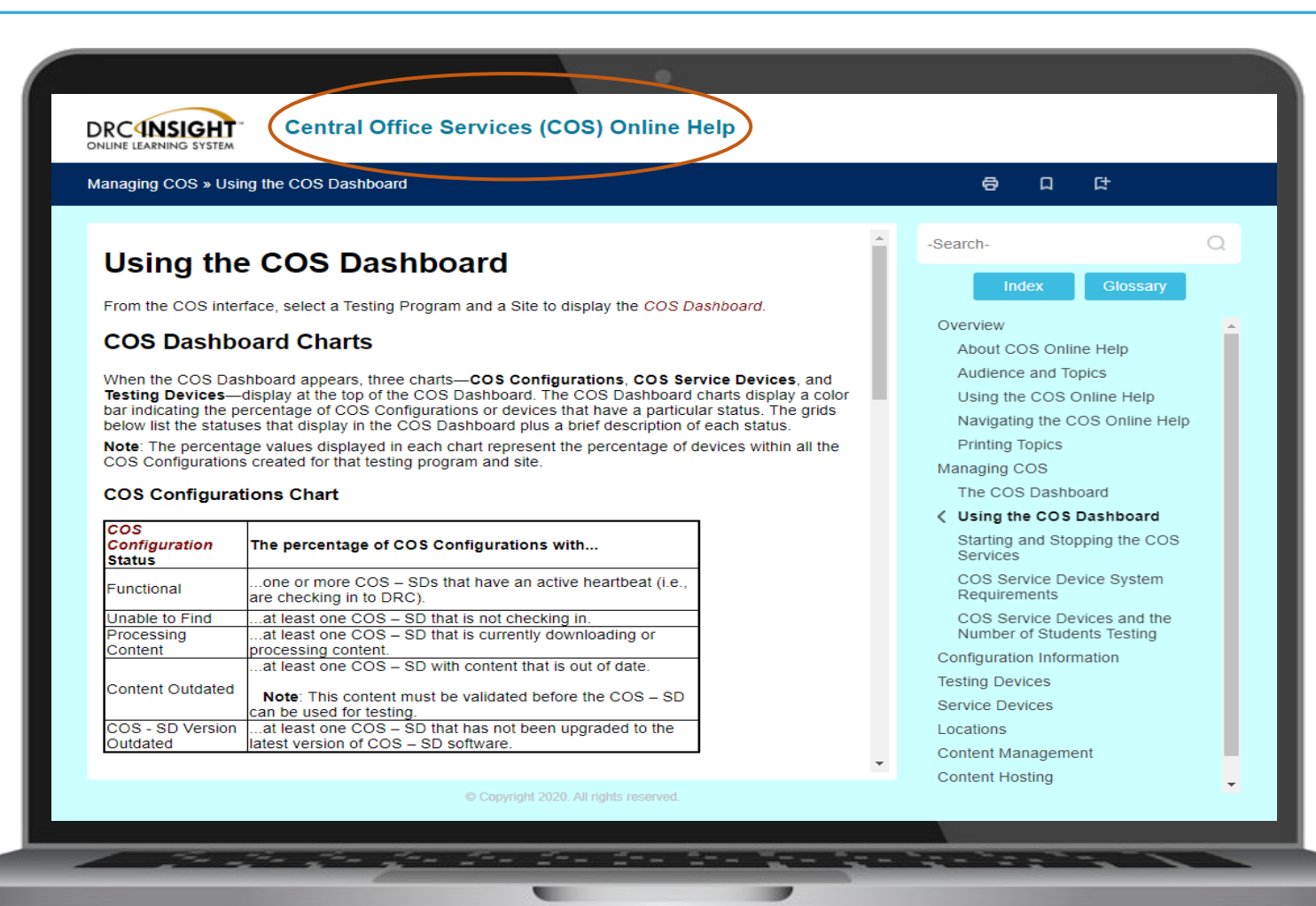

How to access:

1. DRC INSIGHT Portal > Central Office Services **(Click question mark icon in top right corner)**

DATA RECOGNITION

CORPORATION

#### 2. [Direct link](https://assets.drcedirect.com/Common/COS_Online_Help/topic.htm#t=About_This_Online_Help.htm)

3. The link can also be found in the Technology User Guide (Volume I, page 12), and is referenced multiple times in the Technology FAQ document:

[https://dpi.wi.gov/assessment/forward/](https://dpi.wi.gov/assessment/forward/technology#FAQs) technology#FAQs

DATA RECOGNITION

# **1. Managing COS Configurations Activity 3**

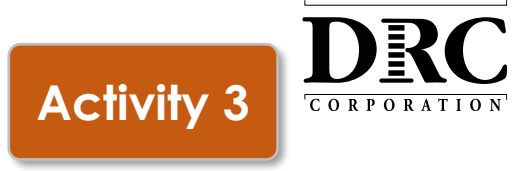

### **Configuration Information tab**

### **Ability to:**

- Update COS Configuration name
- Change Enable Auto Updates for Windows, macOS, and Linux testing devices
- Change the use of a proxy host if required

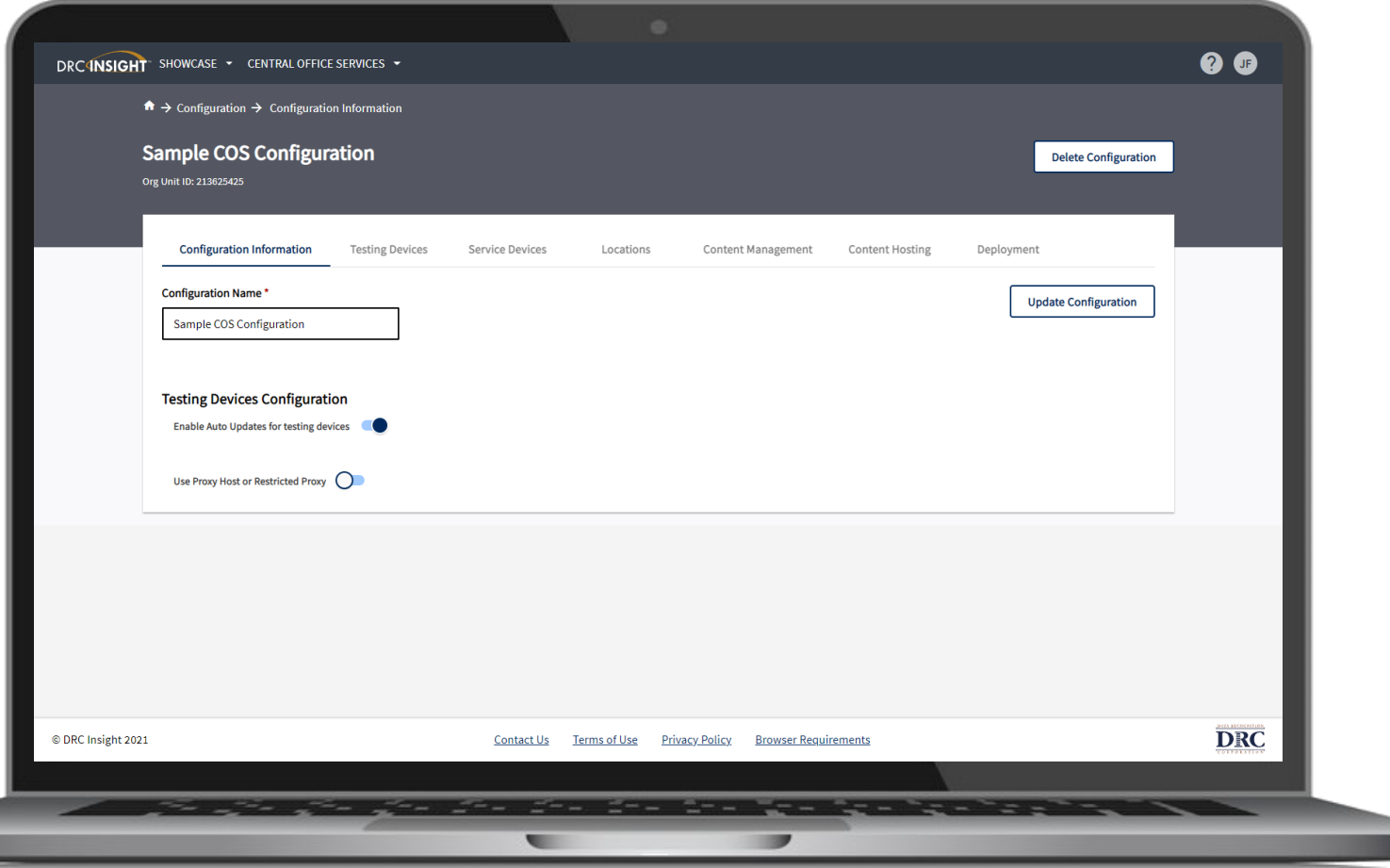

DATA RECOGNITION

# **2. Managing COS Configurations Activity 3**

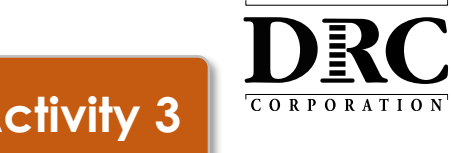

### **Testing Devices tab**

- Verify testing devices' status in the COS Configuration
- Move testing devices between COS Configurations
- Remove testing devices

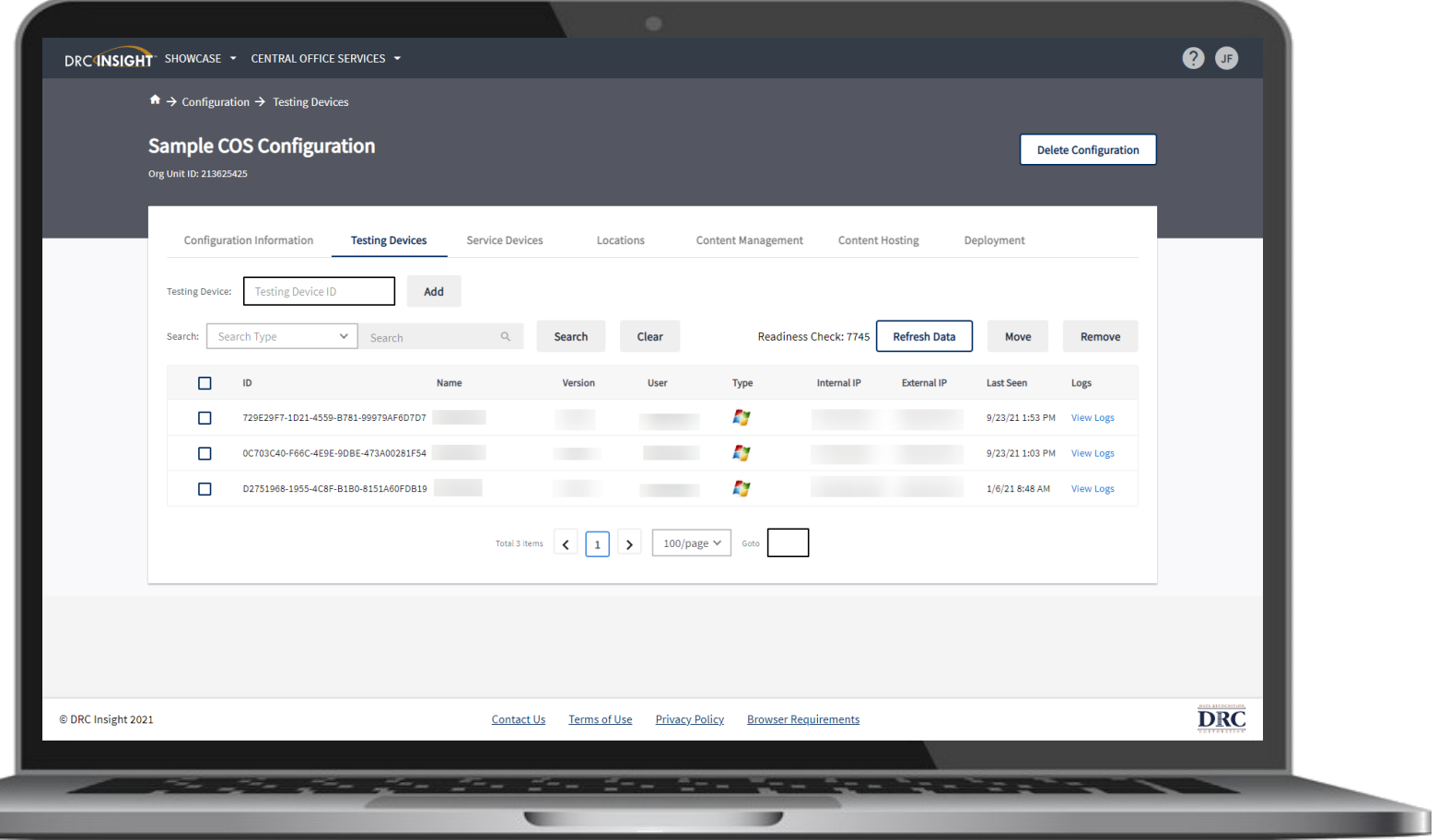

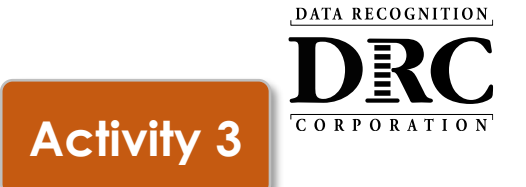

### **Service Devices tab**

### **Ability to:**

- Verify status of the COS Service Devices in the COS Configuration
- Add and Remove COS Service Devices
- Update software version of the device
- Validate device content
- Change the COS Service Device name

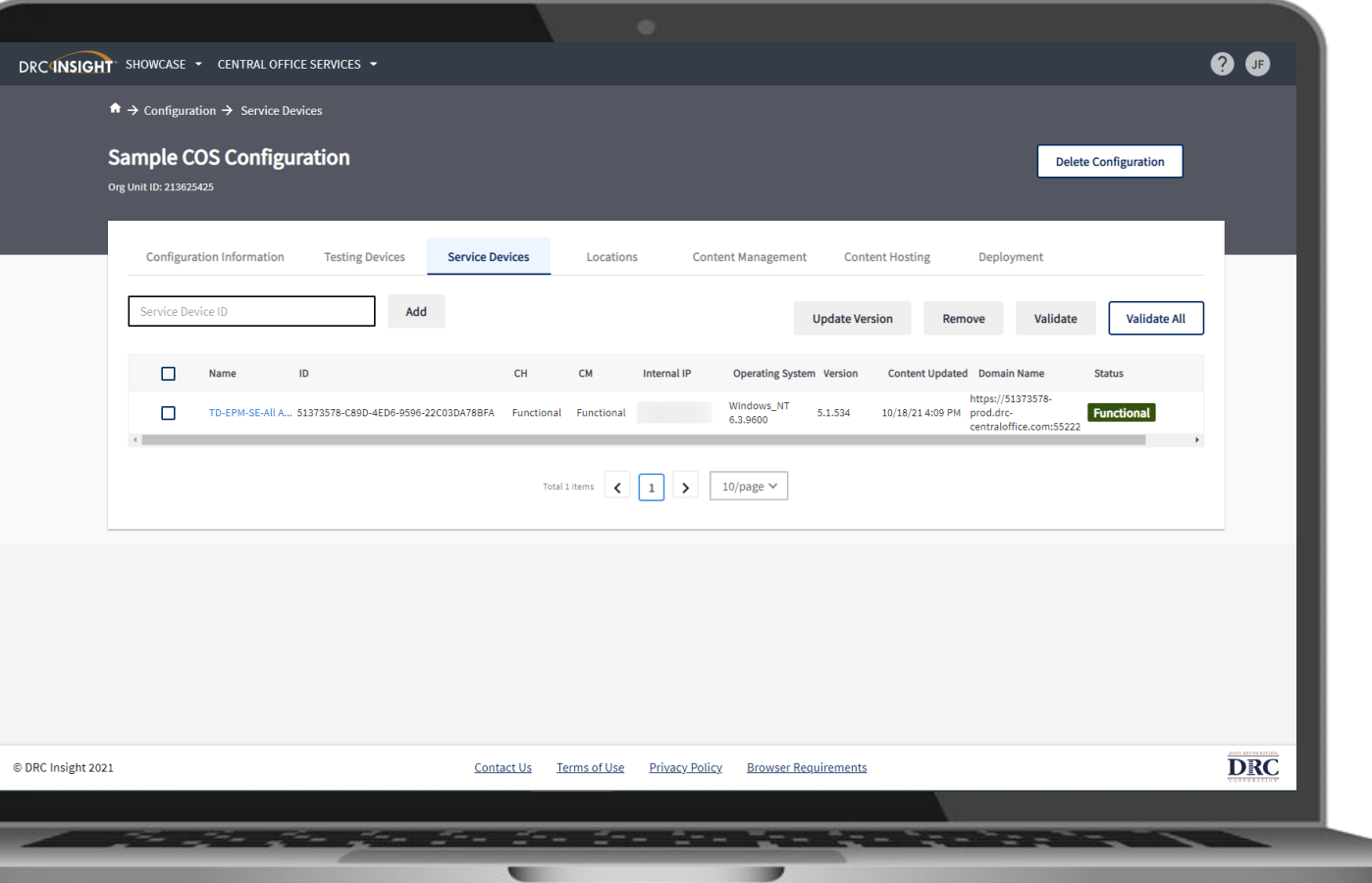

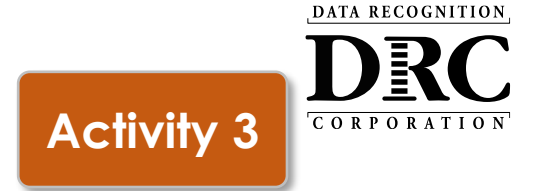

### **Locations tab**

### **Ability to:**

- Manage the testing programs the COS Configuration supports
- Add or remove testing programs:
	- 1. Select a Testing Program from the dropdown list
	- 2. Select a Site and find the site or district using the name or site code
	- 3. Select Add Site to add the testing program location

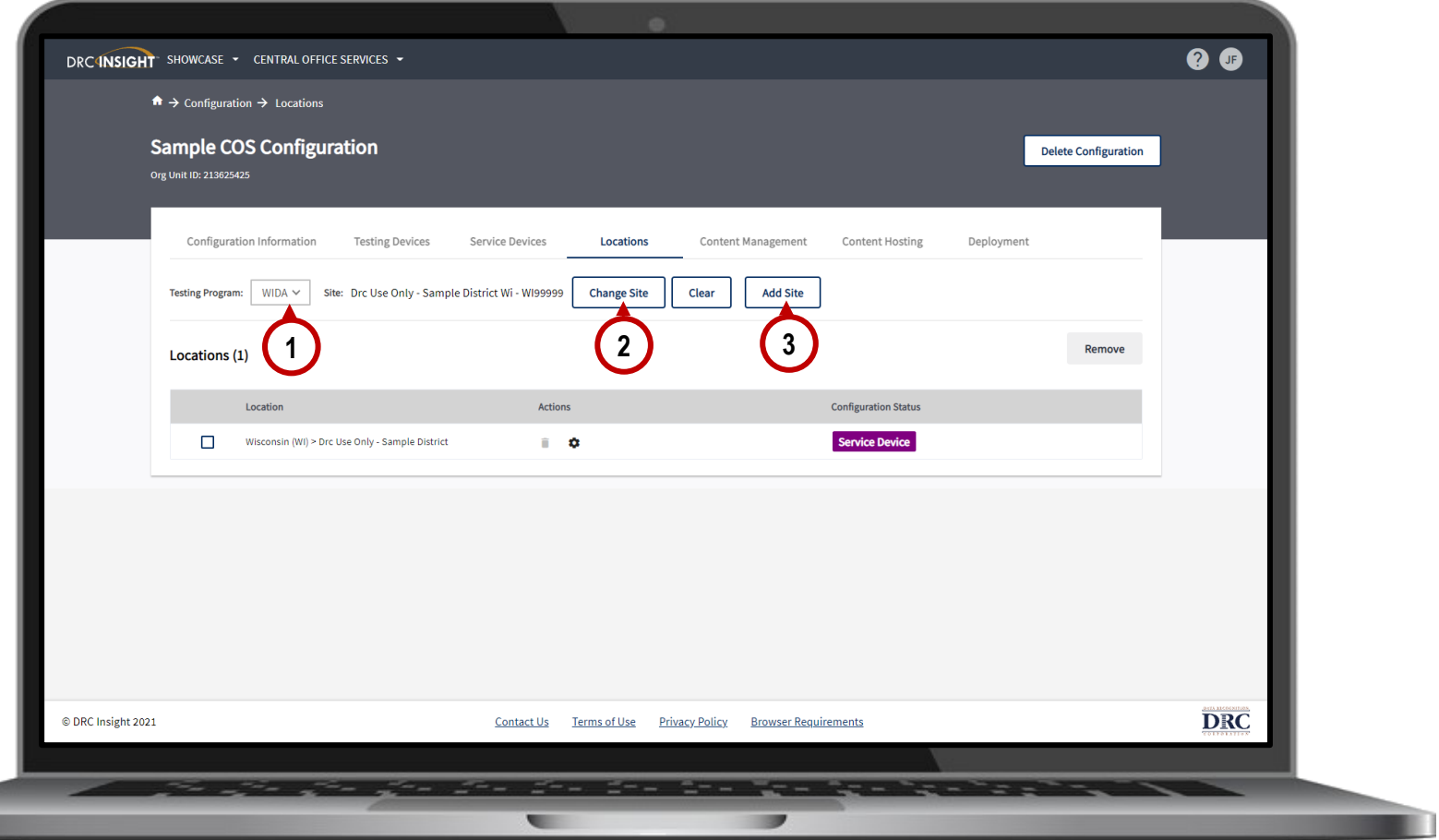

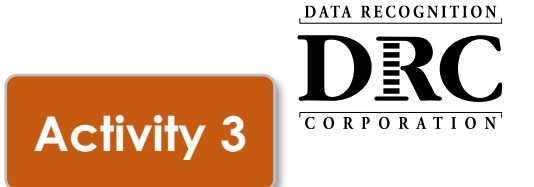

### **Locations tab**

Both assessments can now be hosted on this COS Configuration

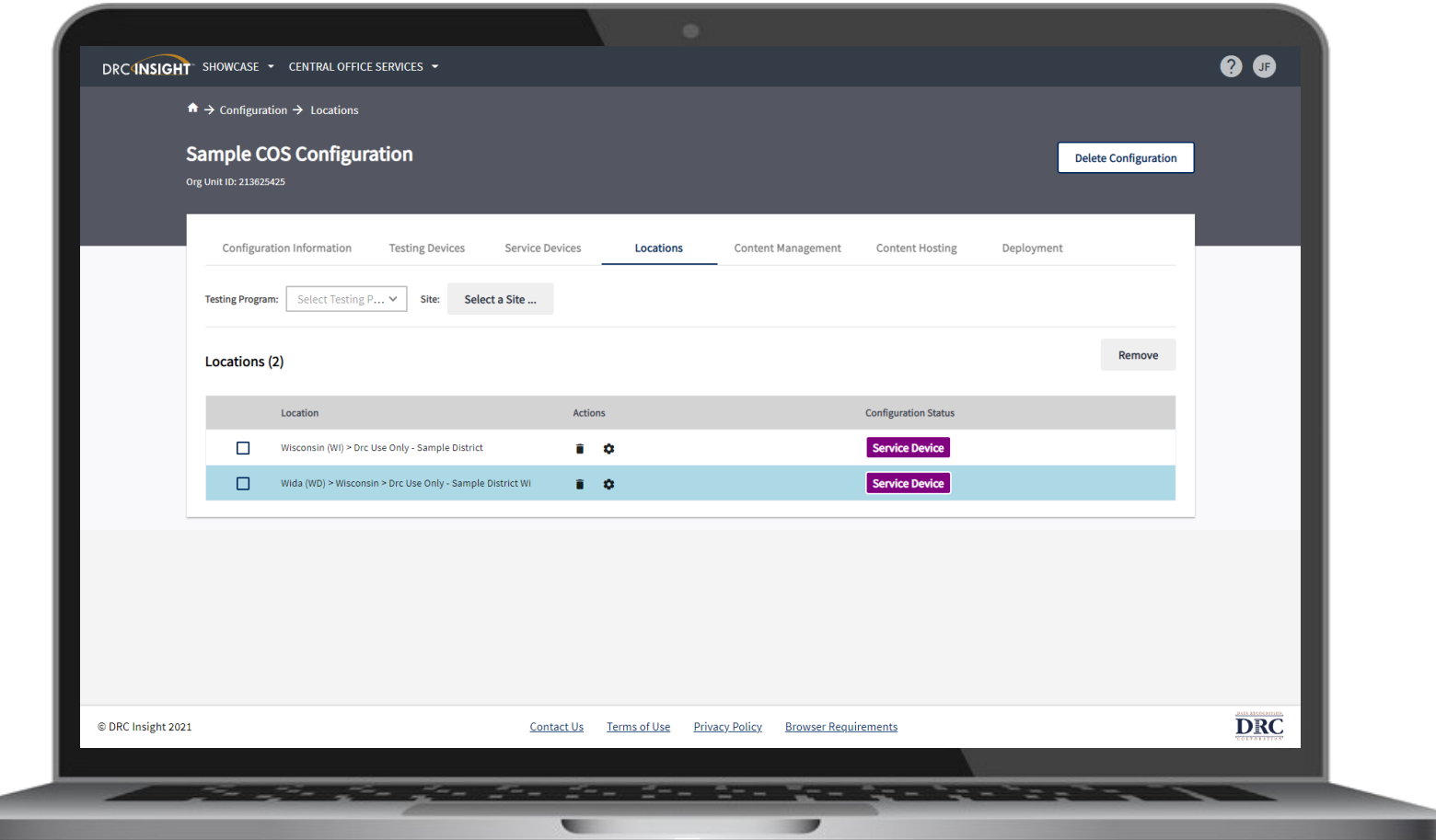

DATA RECOGNITION

CORPORATIO

# **6. Managing COS Configurations Activity 3**

### **Content Management tab**

### **Ability to:**

- Select the appropriate testing content to be hosted on the COS Service Device
- Select any accommodations to be hosted on the COS Service Device
	- TTS/HVA accommodations will be "checked" if they were selected in the prior year
		- **Please ensure TTS is checked since it is now a universal support for the Forward Exam.**
	- VSL accommodation needs to be selected each year, if applicable

**IMPORTANT** – Before testing starts, verify active administration content and accommodations are selected and downloaded

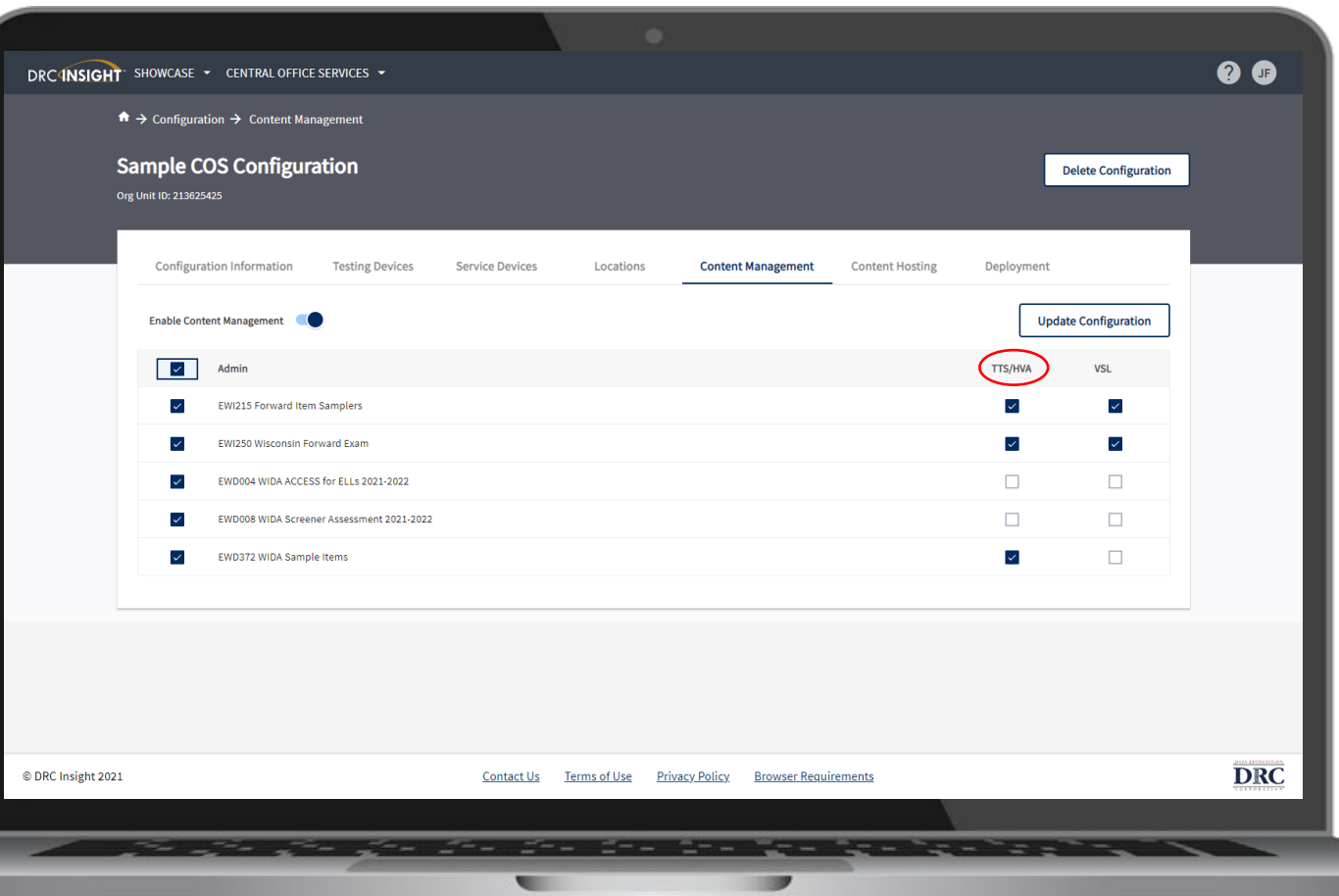

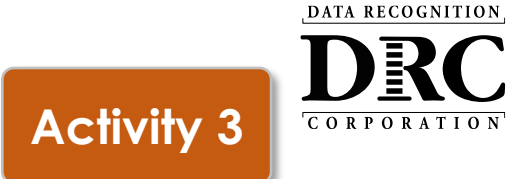

### **Content Hosting tab**

#### **Ability to:**

- Enable or disable Content Hosting by COS Configuration
- Manage Hardware Load Balancers
- Manage Shared Content

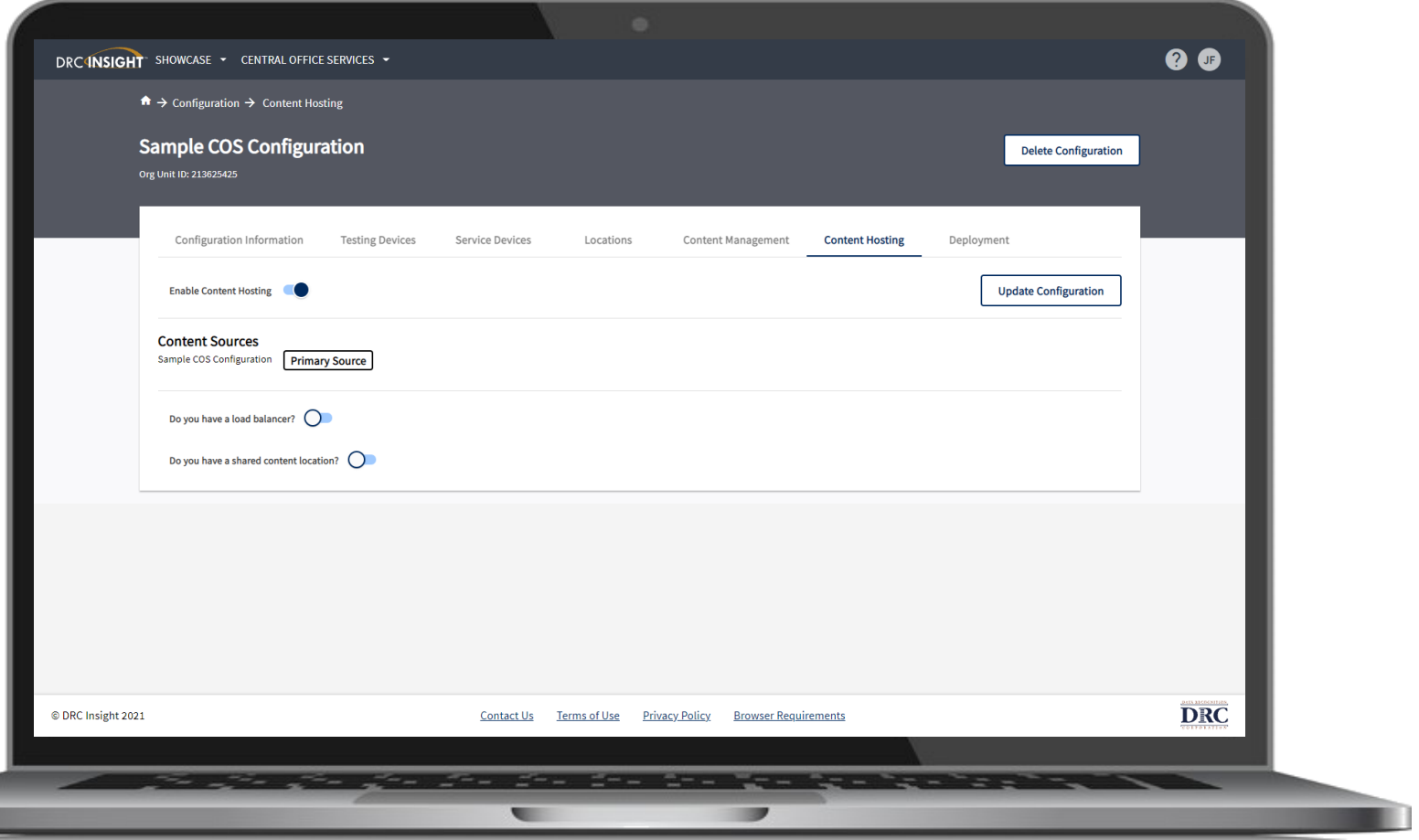

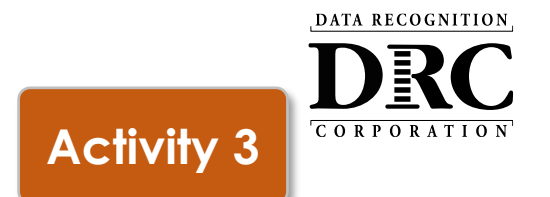

Two methods to assign testing devices:

- 1. Manually assign COS ORG Unit ID to testing devices (Activity 2)
- 2. Within COS, create configuration script for deployment to testing devices

### **Create Configuration Script for Deployment to Testing Devices**

### **Deployment tab**

### **Ability to:**

- Create COS Configuration distribution files for Testing **Devices**
- Save and distribute the file to testing devices (See Technology User Guide Volume III: DRC INSIGHT)

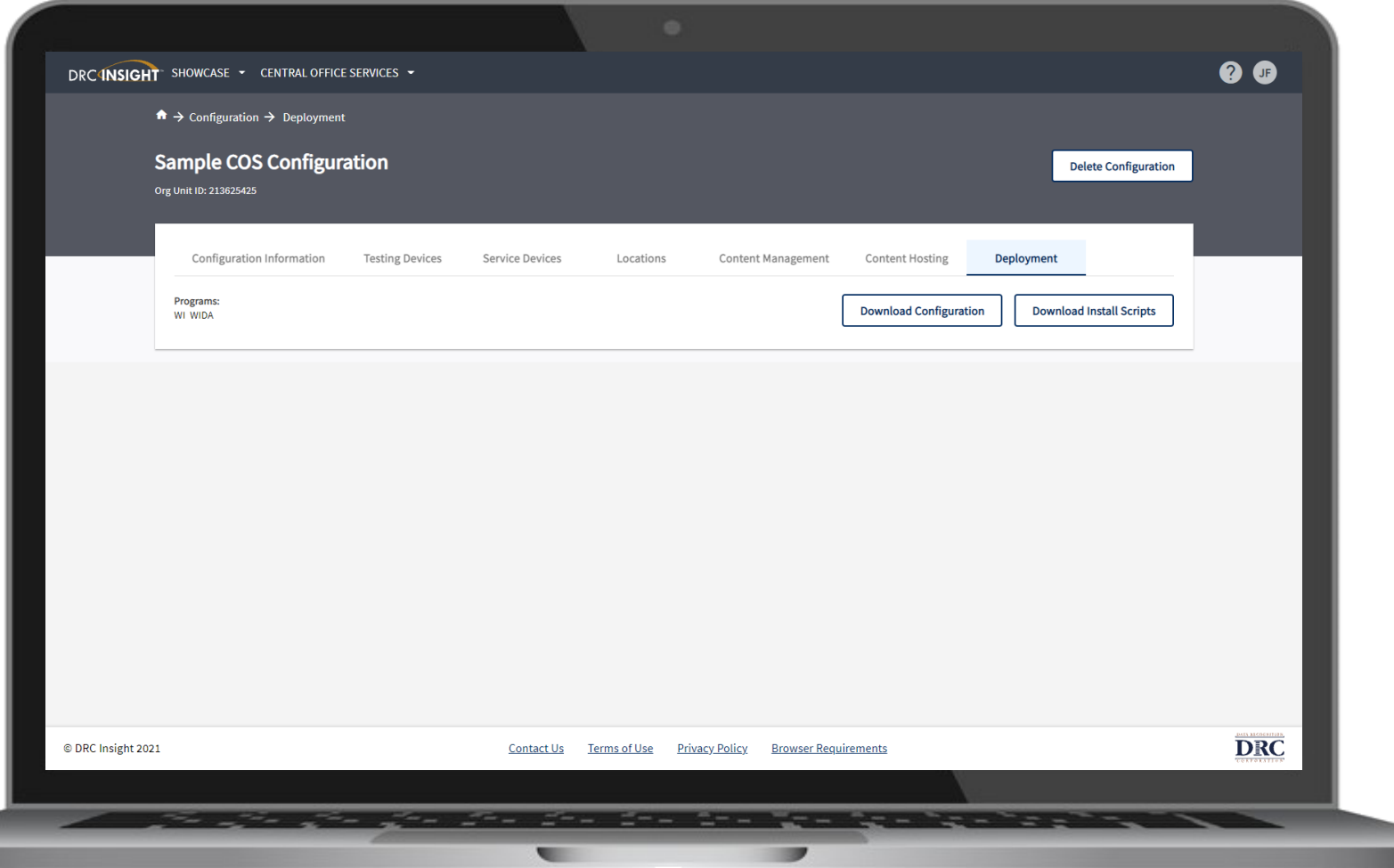

DATA RECOGNITION

**CORPORATIO** 

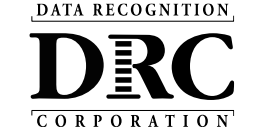

### DRC INSIGHT Technology Training

Next video is:

**Video 5: Testing Device Preparation Recommendations**